# **TMPM46xFxx** 内蔵 **Flash** メモリ 対応手順書

株式会社DTSインサイト

【ご注意】

- (1) 本書の内容の一部または、全部を無断転載することは禁止されています。
- 
- 
- (2) 本書の内容については、改良のため予告なしに変更することがあります。
	- (3) 本書の内容について、ご不明な点やお気付きの点がありましたら、ご連絡ください。
	- (4) 本製品を運用した結果の影響については、(3)項にかかわらず責任を負いかねますのでご了承 ください。
	- (5) 本書に記載されている会社名・製品名は、各社の登録商標、または商標です。
	- © 2020 DTS INSIGHT CORPORATION. All rights reserved

Printed in Japan

### 改訂履歴

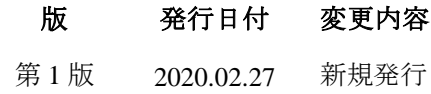

### 目次

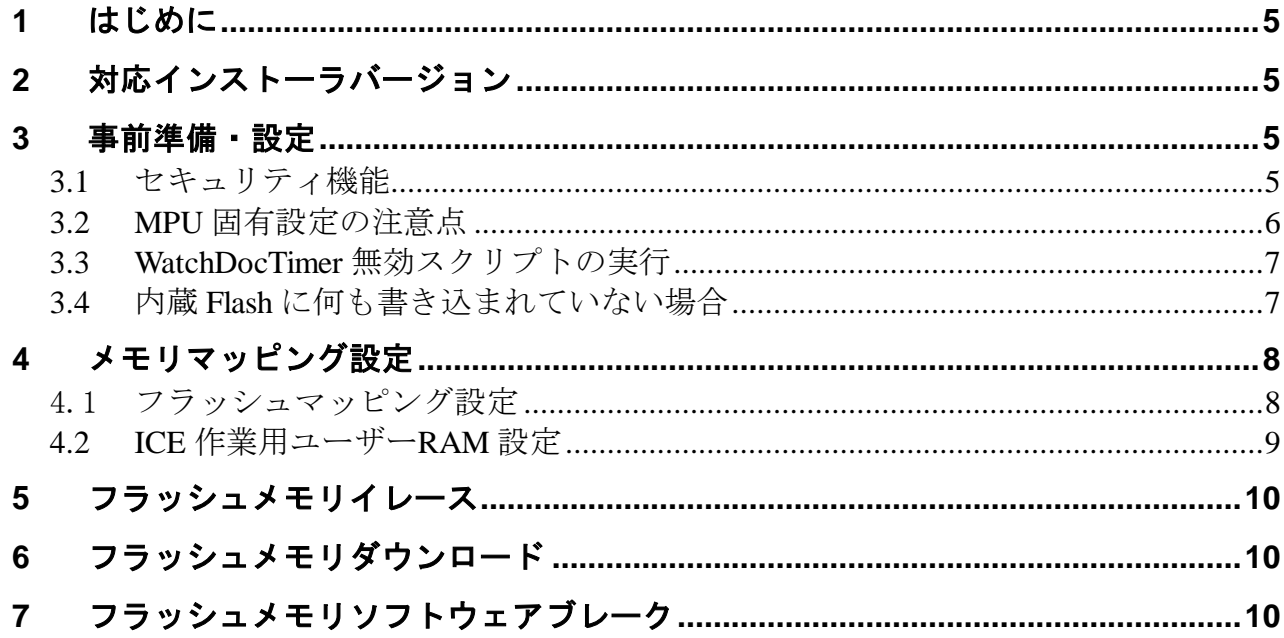

### <span id="page-4-0"></span>**1** はじめに

この資料は、フラッシュ書き込みに関する固有の注意事項について記載したものです。 従いまして、書き込みの手順等の ICE の操作方法に関しましては、 「microVIEW-Xross ユーザーズマニュアル(共通編)/(固有基本編)」をご覧ください。

## <span id="page-4-1"></span>**2** 対応インストーラバージョン

以下のバージョンでお使いください

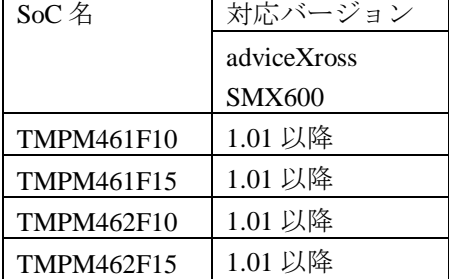

### <span id="page-4-3"></span><span id="page-4-2"></span>**3** 事前準備・設定

**3.1** セキュリティ機能

 ※内蔵フラッシュメモリのセキュリティ機能を有効にしないでください。 セキュリティ機能を有効にしますと、デバッグ通信不可となり **ICE** が使用できなくなります。

セキュリティ機能が有効になる条件は以下の項目すべてに合致した場合となります。 (詳しくは SoC のデータシートをご覧ください) - SECBIT レジスタのビットを"1"にセット - 内蔵フラッシュメモリのライト/消去プロテクト用の

全てのプロテクトビットを"1"にセット

### <span id="page-5-0"></span>**3.2 MPU** 固有設定の注意点

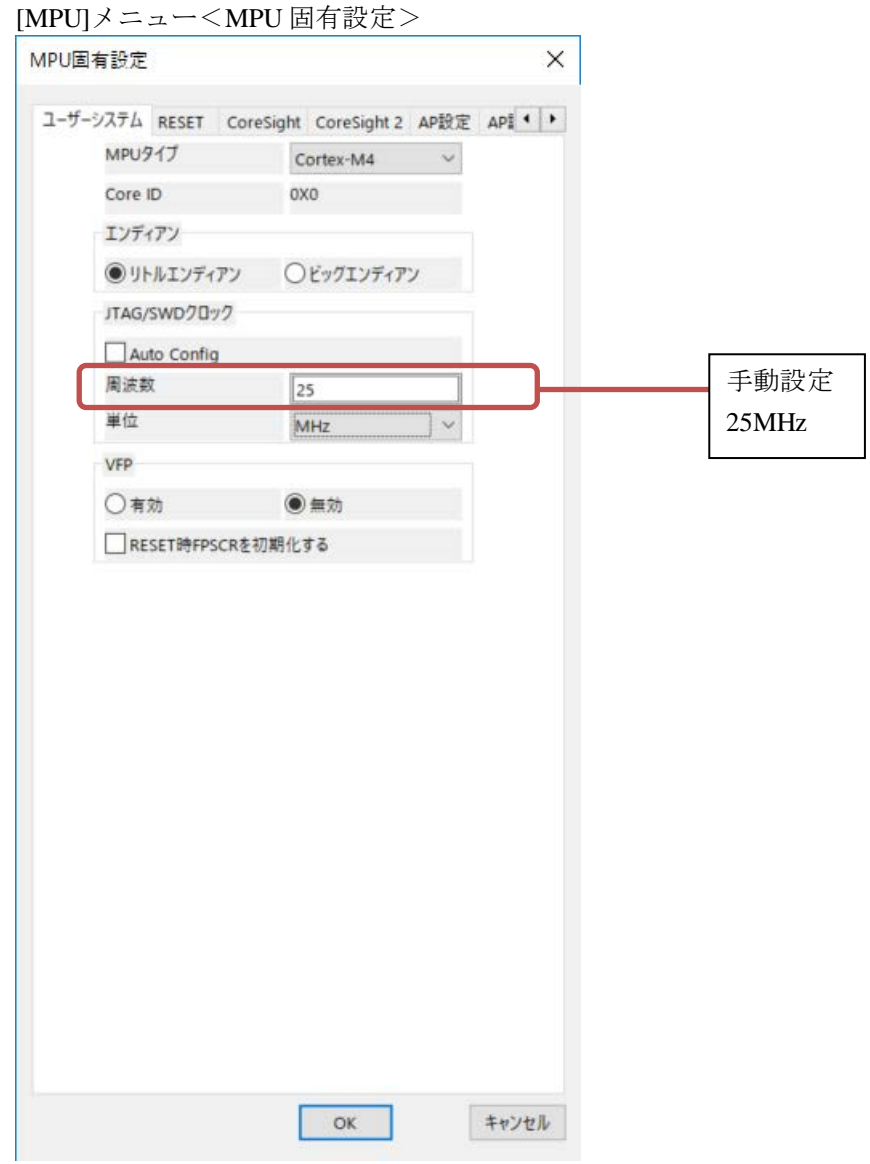

### <span id="page-6-0"></span>**3.3 WatchDocTimer** 無効スクリプトの実行

デバッガ接続後、Flash 書き込み中の WatchDogTimer を無効にするために、スクリプトファイル (TMPM46XFXX\_Init\_Flash.mvw)を実行してください。

初期化スクリプトは、microVIEW-Xross インストールフォルダの以下にあります。 adviceXross HMX600 の場合 : C:¥DTSinsight¥microVIEW-Xross¥mpv¥HMX600¥mvw (microVIEW-Xross インストールディレクトリ=C:¥DTSinsight¥microVIEW-Xross の場合)

[ファイル] - [ログを実行]をクリックします。

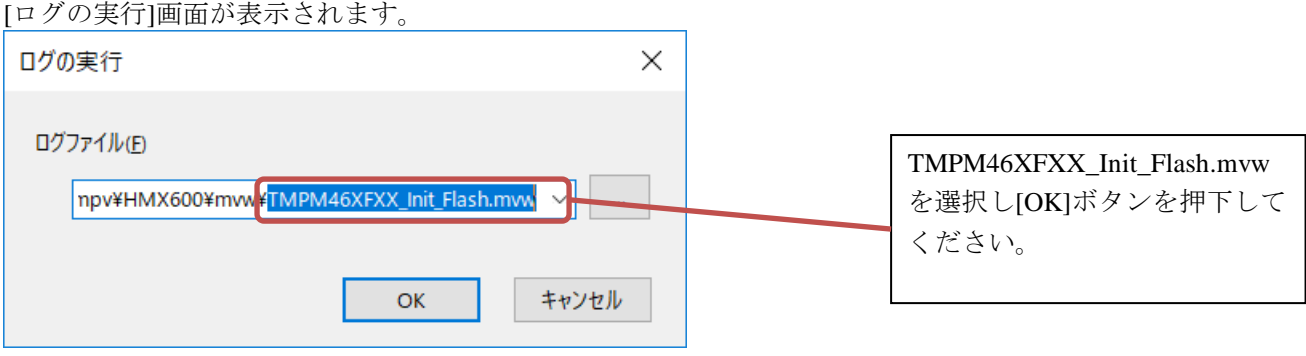

※WatchDocTimer 無効スクリプトを実行せずプログラムダウンロードを行った場合は、正常にダウ ンロードできません。

#### <span id="page-6-1"></span>**3.4** 内蔵 **Flash** に何も書き込まれていない場合

microVIEw-Xross は、reset コマンドによる接続後、プログラム表示(逆 ASM 表示)のため、リセット ベクタ領域をダンプします。内蔵フラッシュメモリに何も書きこまれていないとき(ベクタテーブル が、0xFFFFFFFF)、0xFFFFFFFE をダンプしようとしてしまい、"ICE Error No.f58: スティッキーエラ ー"が発生します。

【対策】

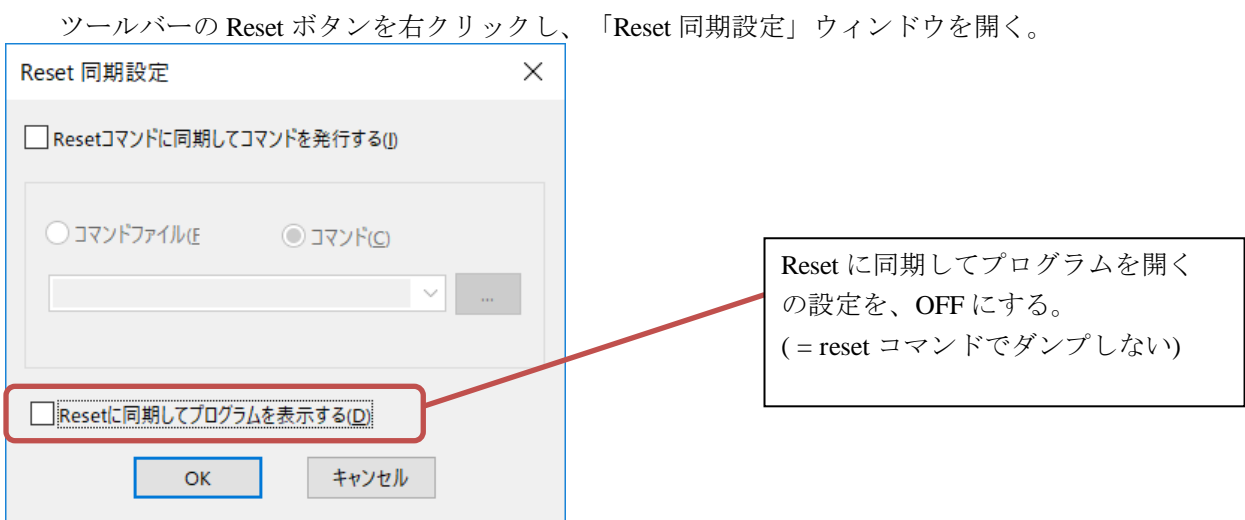

内蔵フラッシュメモリにプログラムがダウンロードできたら(正しいベクタテーブルの値が 書き込まれたら)、上記の設定を ON にもどしてご使用ください。

### <span id="page-7-1"></span><span id="page-7-0"></span>**4** メモリマッピング設定

#### 4.1 フラッシュマッピング設定

フラッシュメモリのマッピングは、フラッシュメモリへのダウンロードおよび ソフトウェアブレーク機能を使用する場合に、設定が必要になります。

・メモリマッピングウィンドウを開きます。 環境メモリマッピングを選択してください。

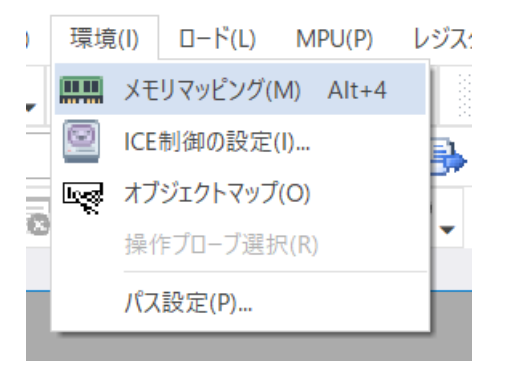

・選択後、以下のようにメモリマッピングウィンドウが表示されます。

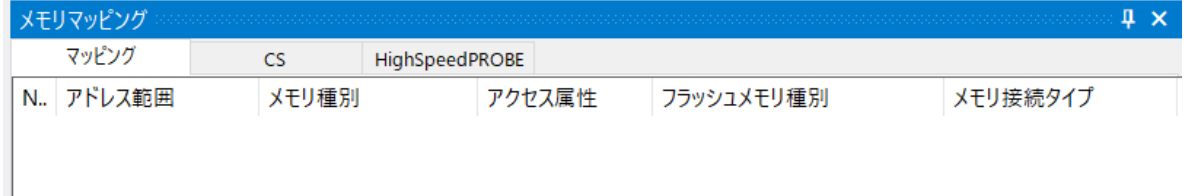

・マッピング設定を行います。

メモリマッピングウィンドウを右クリックし、"追加"を選択します。

| メモリマッピング  |           |                |                      |  |          |
|-----------|-----------|----------------|----------------------|--|----------|
| マッピング     | <b>CS</b> | HighSpeedPROBE |                      |  |          |
| N. アドレス範囲 | メモリ種別     |                | アクセス属性<br>フラッシュメモリ種別 |  | メモリ接続タイプ |
|           |           |                |                      |  |          |
|           |           | 追加             |                      |  |          |
|           |           | 削除             |                      |  |          |
|           |           | 変更             |                      |  |          |
|           |           |                |                      |  |          |
|           |           |                |                      |  |          |

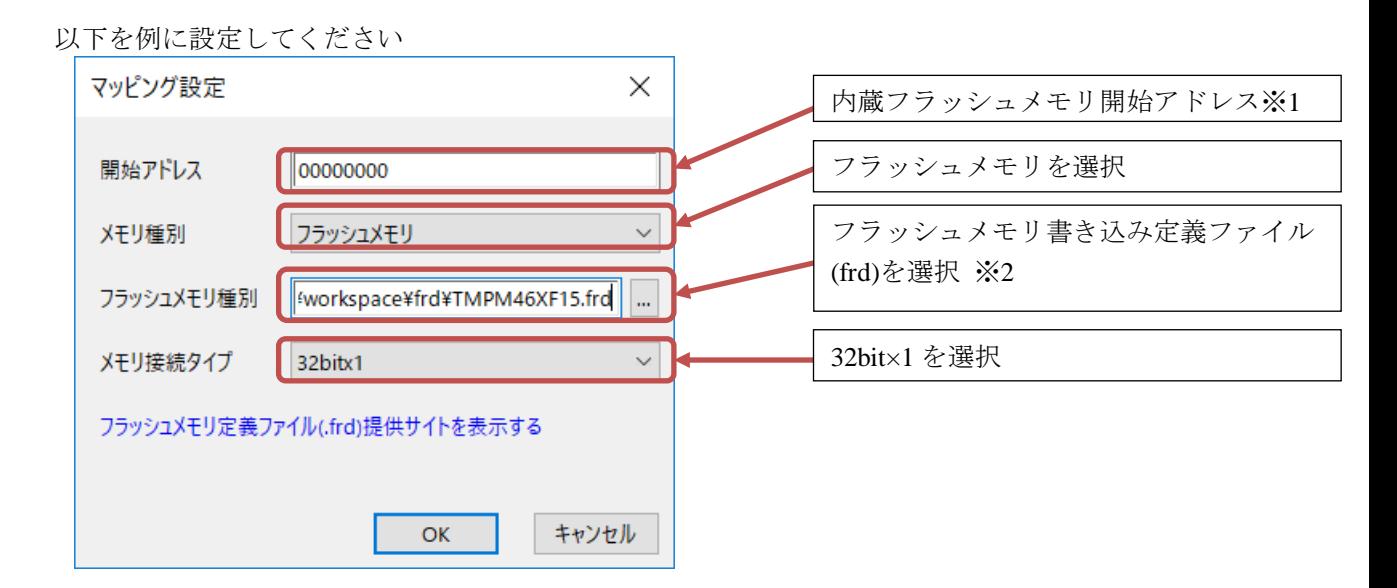

- ※1 使用する MPU のメモリマップに合わせて設定してください。
- ※2 使用するMPUに合わせた「フラッシュメモリ書き込み定義ファイル(frd)」を選択してください。

#### **4.2 ICE** 作業用ユーザー**RAM** 設定

<span id="page-8-0"></span>ICE 作業用ユーザーRAM はリード/ライト/フェッチが可能な領域を設定してください。 (例えば内蔵 RAM 領域を設定してください。領域の詳細は MPU のデータシートをご覧ください)

以下は、0x20000000 から 32KB サイズ分設定したときの設定例です。

実際の設定はお使いの MPU のメモリマップを参照しておこなってください。

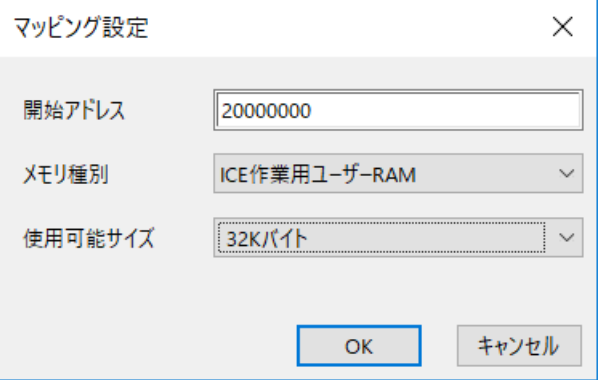

### <span id="page-9-0"></span>**5** フラッシュメモリイレース

microVIEW-Xross ユーザーズマニュアル (共通編) (mvwX\_user\_i.pdf)の 「**4.2** フラッシュメモリをイレース**(**消去**)**するには」をご覧ください。 なお、メモリマッピングの設定は本書に記載済みですので、その他についてご覧ください。

### <span id="page-9-1"></span>**6** フラッシュメモリダウンロード

microVIEW-Xross ユーザーズマニュアル (共通編) (mvwX\_user\_j.pdf)の 「**5.** ユーザープログラムをダウンロード/アップロードする」をご覧ください。 なお、メモリマッピングの設定は本書に記載済みですので、その他についてご覧ください。

### <span id="page-9-2"></span>**7** フラッシュメモリソフトウェアブレーク

microVIEW-Xross ユーザーズマニュアル(固有基本編)(Arm\_mvwXross\_basic\_j.pdf)の 「**9.5** フラッシュメモリへソフトウェアブレークを設定する」をご覧ください。 なお、メモリマッピングの設定は本書に記載済みですので、その他についてご覧ください。

初期状態では、フラッシュメモリへのソフトウェアブレークが禁止されています。 禁止されている状態でフラッシュメモリへソフトウェアブレークを設定した場合は、次のエラー になります。

#### "ICE Error No.8c4: Set Software Break Verify Error"

フラッシュメモリへのソフトウェアブレーク設定を許可する場合は、MPU 固有設定 [その他] タ ブのフラッシュメモリソフトウェアブレークの「許可する」をチェックしてください。

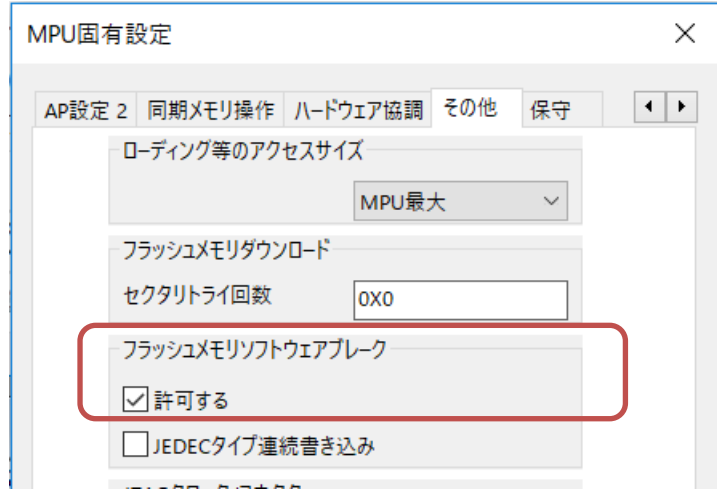